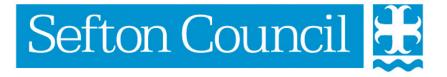

# EHM Create a Contact

# Document History

| Date       | Version | Produced By  | Comments                                        |
|------------|---------|--------------|-------------------------------------------------|
| 20/01/2015 | 1.0     | Lynn Parsons | Created                                         |
| 25/03/2015 | 2.0     | Lynn Parsons | Modified to incorporate key information section |
| 23/01/2017 | 3.0     | Lynn Parsons | Updated to version 12                           |
|            |         |              |                                                 |
|            |         |              |                                                 |
|            |         |              |                                                 |
|            |         |              |                                                 |
|            |         |              |                                                 |

# **Table of Contents**

| Maintaining Key Information             |    |  |
|-----------------------------------------|----|--|
| Create a New Contact                    |    |  |
| Basic Contact Information               |    |  |
| Other Involved Persons                  | 8  |  |
| Contact details & information gathering | g  |  |
| Outcome                                 |    |  |
| Saving the Contact                      |    |  |
| Finalise the Contact and Assign         | 10 |  |
| Cancelling a Contact                    | 12 |  |

# **Maintaining Key Information**

Prior to creating a contact on a child it is important that you update the information recorded under personal details including **Locality**. Check that the **Relationships** are up to date and that all **Key Agencies** involved are recorded.

## **Create a New Contact**

In order to record a Contact for a child/young person, the child's record must be displayed. For more information on searching please refer to the eCAF **General** manual and the section on **Searching**.

On the **Basic Demographics screen** of the child/young person's record there is a link to **Create a New Contact** under Actions on the right hand side.

**NOTE**: If an open contact exists for the child/young person then a further contact cannot be created; the option to create a new contact will be disabled. In such instances the outstanding open contact would need to be completed or updated with the new details before a new contact can be created.

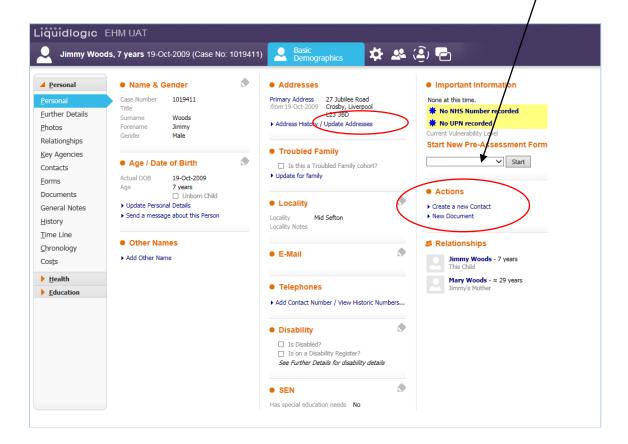

The following prompt will appear:

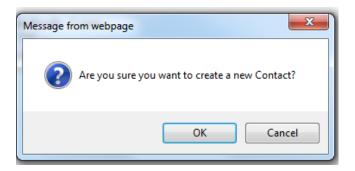

Click **OK** to confirm that a new contact will be created or **Cancel** to return to the personal tab on the child's record.

The new contact record screen is displayed:

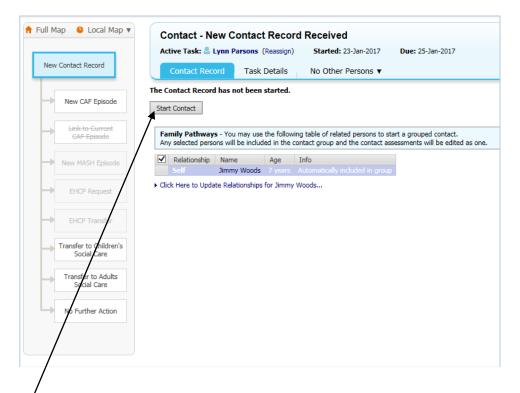

If there are any siblings displayed select which children should be included in the Contact the Click on **Start Contact**.

If there are existing records then you will be asked to select which records to copy forward; if there are no previous records then you will only be able to Start Blank

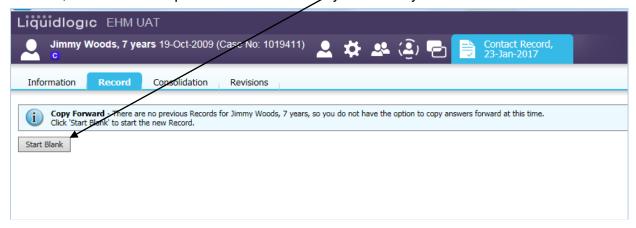

The Contact Record screen will be displayed.

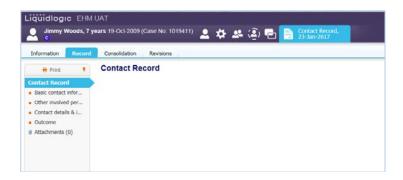

# **Basic Contact Information**

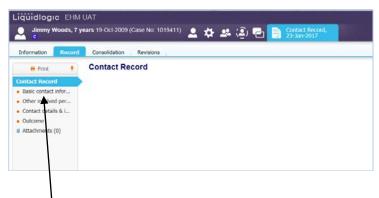

To start entering data into the Contact Record click on the first section under the Contact Record (Basic Contact Information):

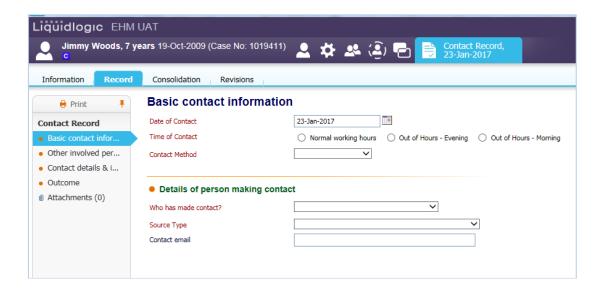

Fields with **Red Text** are mandatory fields; if a mandatory question has not been answered, a yellow alert will be displayed to notify the user of which fields have been omitted or contain invalid information.

A form cannot be finalised until all the mandatory fields are completed correctly:-

| Date of Contact          | Enter the actual date of the Contact (this can be backdated if required) use the calendar to select the date OR type it in using the format <b>dd/mm/yyyy</b>                        |
|--------------------------|----------------------------------------------------------------------------------------------------|
| Time of Contact          | Select from the three options by clicking the button next to the relevant text                                                                                                    |
| <b>Contact Method</b>    | From the pull-down box select the method of contact                                                                                                    |
| Who has made the contact | From the pull-down box select who made the contact – depending on the selection made additional fields will be displayed; please complete all information you have for this contact. |
| Source Type              | From the pull-down box select the source type of the contact                                                                                                    |

#### Other Involved Persons

This screen is split into two sections:-

Family / household members and significant others Other agencies

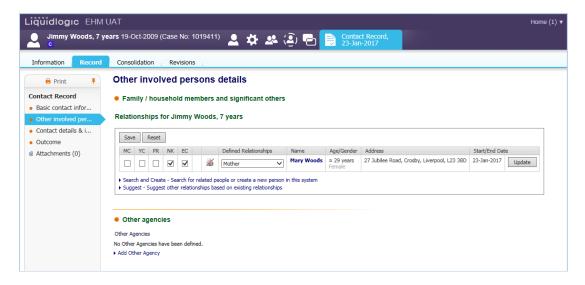

This information will pull through into each section from the Basic Demographic information of the Person which has previously been set up.

It is important that all relationships and agencies are recorded in the Basic Demographics screen of the child/young person.

# Contact details & information gathering

Please enter as much information into each of the fields on this screen.

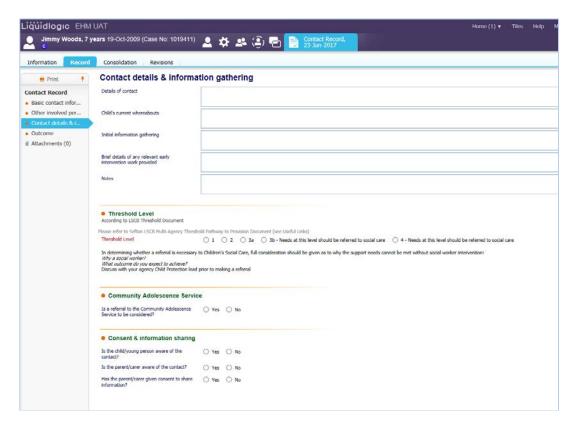

The **Threshold Level** field is Mandatory and must be completed to proceed.

#### Outcome

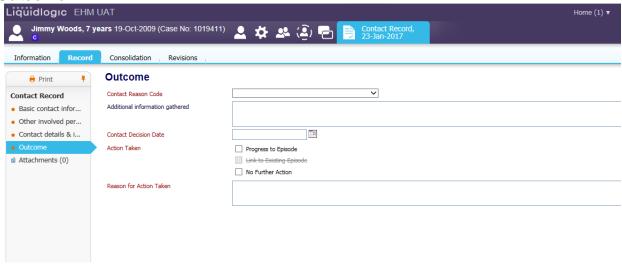

Please complete all fields on this screen.

## Saving the Contact

You can save the Contact Details at any point when entering the information by clicking the **Save** button at the top right hand side of the Contact Form.

## Finalise the Contact and Assign

Finalising the Contact Form will mean that you have entered all of the information relating to the Contact; you will not be able to make any further amendments.

To finalise the Contact click on the **Finalise Record** at the top of the screen.

You will be prompted to confirm you wish to Finalise the form:-

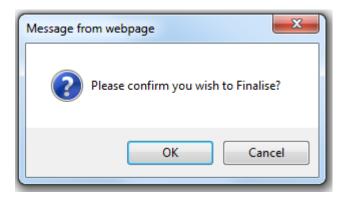

Click on **OK** and the following screen will be displayed:

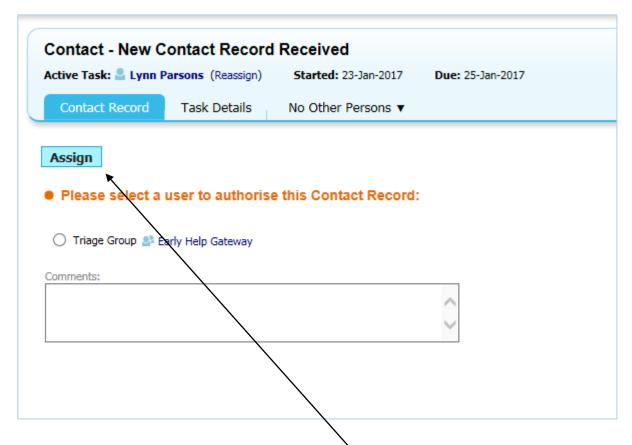

You will be prompted to assign the Contact for Authorisation, there will only be one option available – **Triage Group**.

Click in the button next to the Team and then click **Assign** at the top of the screen.

## **Cancelling a Contact**

If the contact has been created in error it can be cancelled using the Cancel Record button.

Once a Contact Form has been started it can be cancelled at any point prior to finalising it

At any point in the Contact Form click on the **Cancel** button at the top right hand of the screen. The Cancellation Screen will be displayed:

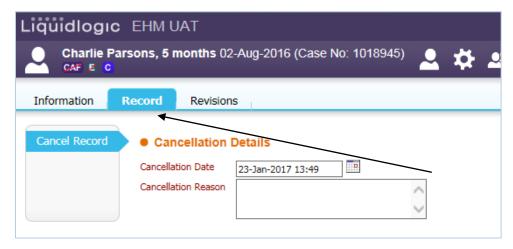

The date field will default to the current date and you will need to provide a cancellation reason in the text box.

Once the above fields have been completed click on the **Confirm Cancellation** button.